# はじめにお読みください

~ **Arm® Development Studio / DS-5 Node-locked** 版 ~

# ツールを使用開始するにあたって

この度は、弊社より Arm 社製ソフトウェアツールをご購入いただきありがとうございます。

この"はじめにお読みください"のガイドブックは Arm® Development Studio、および旧製品の DS-5、RVDS の導入に 際し、ライセンスに関する速やかな立ち上げを支援します。ここでは、新しいソフトウェアのインストール方法とライセン ス取得方法および保守契約更新後の Renewal(DS-5 のみ)についてお知らせします。

本書では、いくつか用意されたライセンシング方法の中から、より簡単で確実にライセンス取得できる方法をご紹介して おります。

#### ◆ 対象製品

本書は、以下Arm社製品を対象とし記載しております。

- ➢ Arm Development Studio
- ➢ Arm DS-5 Development Studio
- ➢ RealView Development Suite (RVDS)
- ◆ 著作権

本書に記載されている情報の全部または一部、ならびに本書で紹介する製品は、著作権所有者の文書による 事前の許可を得ない限り、転用・複製することを禁じます。

本書に記載されている製品は、Arm社が提供するArm社製ツールを対象としており、製品の市販性または利 用の適切性を含め、暗示的・明示的に関係なく一切の責任を負いません。また、Arm社製ツールのバージョン アップに伴い、今後予告なしに本書内容を変更する場合があります。

本書は、対象製品の利用者をサポートすることだけを目的としています。

DTS INSIGHT CORPORATION ARM-PD-122M

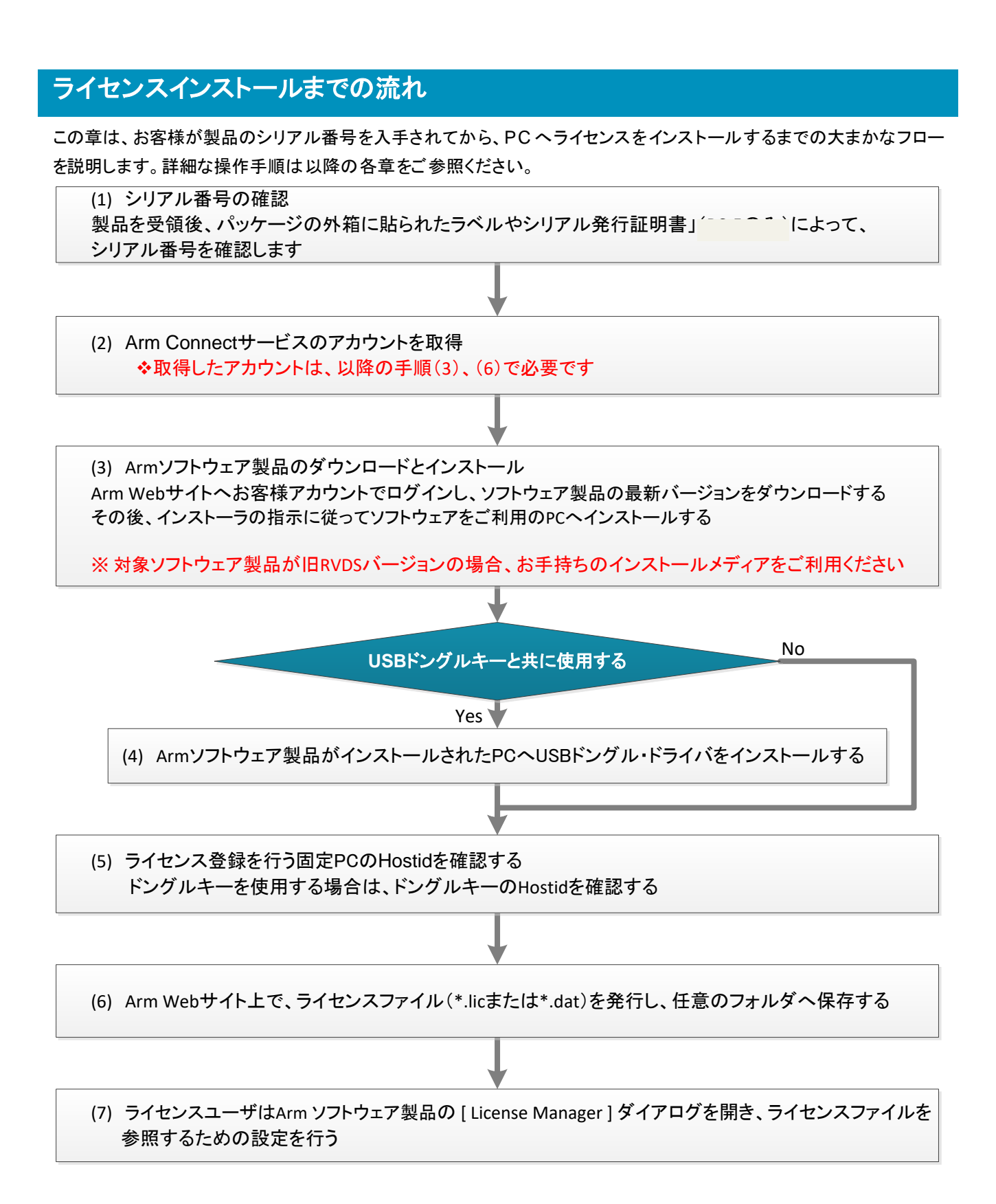

# **1.** シリアル番号(**SN**)の確認

Arm Development Studio /DS-5 / RVDS のパッケージ内またはパッケージ外に添付した形で、シリアル発行証明書 とタイトルが記載された用紙にライセンスされた本数分 のシリアル番号が、右図のように印刷されています。

Perpetual (永久) ライセンスの保守契約更新を行った お客様は、「**Arm** ソフトウェア 保守に関する基本条件書」 にシリアル番号が記載されております。当該のシリアル 番号について[、ライセンスの](#page-10-0) Renewal を行ってください。

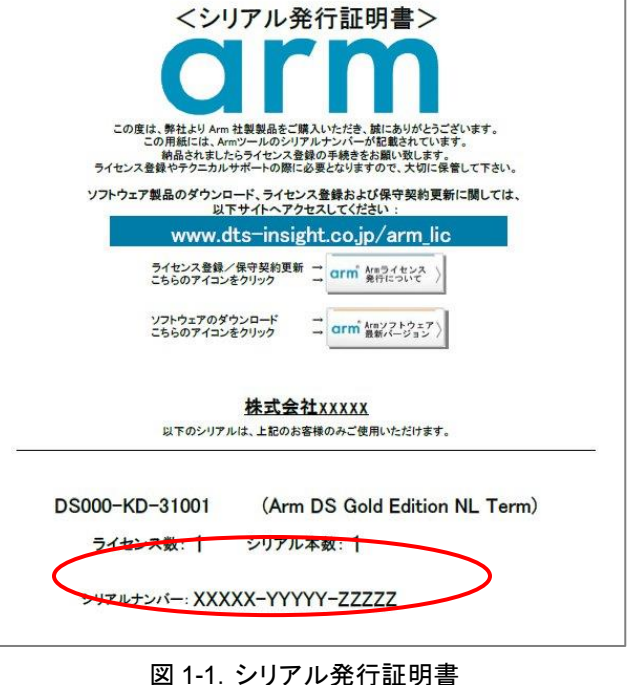

# <span id="page-2-0"></span>**2. Arm Connect** サービスのアカウントを取得

Arm 社はソフトウェア製品を無償で Arm Web サイト上にて提供しております。 それらソフトウェアのダウンロードやライセンスを取得するためは、事前に Arm Connect サービスのアカウントを取得し、 そのアカウントを利用してログインする必要がございます。

アカウントの取得は以下の URL にアクセスし、右上隅にある人型のアイコンをクリックすると表示されるページで "Register" を選択することで開かれる登録ページから無償で行っていただけます:

<https://developer.arm.com/>

### 上記アカウントをライセンス取得に使用される場合、取得したライセンスは、登録時のアカウントでのみ管理さ れます。

――― 注意 ――――――――――――――――――――――――――――――――――――――――

――――――――――――――――――――――――――――――――――――――――――――

ご登録担当の方が長期不在になられる、あるいは数年ごとに担当者が変更となる場合は、担当者の方が引き継 ぎを行われる際にアカウント変更を行っていただくか、事前にグループで alias のメールアドレスを作成いただき、 そのアカウントで Arm Connect サービスのアカウントを取得して、ご利用いただくことをお願いしております。 Arm 社は、ライセンスご登録時に将来的にお客様の部署等で管理可能なアカウントに設定されることをお勧めい たします。

アカウント登録に関する FAQ もご用意しております: Arm の web サイト developer.arm.com [のアカウント登録について知りたい\(](https://www.dts-insight.co.jp/support/support_arm/?m=ARMFaqInfo&item=&id=1412)COM-A-19)

### **3. Arm** ソフトウェア製品のダウンロードとインストール

常に最新のソフトウェア製品をお客様へご提供するために、以下サイトから最新バージョンをダウンロードいただくこと を推奨しております。

### **3.1.** 最新バージョンダウンロードおよびインストール手順

◆**Arm Development Studio** : [Arm Development Studio Downloads](https://developer.arm.com/tools-and-software/embedded/arm-development-studio/downloads)

上記ページからご使用になるバージョンおよび対応する OS にあった製品をダウンロードし、任意のフォルダ に保存後、ZIP ファイルをダブルクリックしてファイル解凍後にインストーラを起動してください。

注意:Arm Development Studio UBL Gold Version のように UBL の文字が入った製品は User Based Licensing という異なるライセンスの仕組みを持つ製品です。そのため、Node Locked ライセンスの 場合は UBL の文字が含まれないリンク先の製品をダウンロードしてください。

#### ◆**DS-5** : [DS-5 Downloads](https://developer.arm.com/tools-and-software/embedded/legacy-tools/ds-5-development-studio/downloads)

上記ページからご使用になるバージョンおよび対応する OS にあった製品をダウンロードし、任意のフォルダ に保存後、ZIP ファイルをダブルクリックしてファイル解凍後にインストーラを起動してください。

◆**RVDS** : [RealView Development Suite and Arm Developer Suite](https://developer.arm.com/tools-and-software/embedded/legacy-tools/rvds-and-ads)

上記ページからご使用になるバージョンの製品をダウンロードし、任意のフォルダに保存後、ZIP ファイルを ダブルクリックしてファイル解凍後にご使用になる OS にあったインストーラを起動してください。

注意:RVDS は各バージョンの Final Release の製品パッケージ、またはサービスパックのダウンロードのみ 可能です。旧バージョン(RVDSv4.0 / v3.x / v2.x)のサービスパック(SPx と表記されたもの)をダウン ロードしてご利用になられる場合は、お手持ちの製品インストールメディアをインストールいただいた上、 サービスパックを適用してご利用ください。

◆Arm Compiler 6 単体 : [Arm Compiler 6 Downloads](https://developer.arm.com/tools-and-software/embedded/arm-compiler/downloads/version-6)

上記ページからご使用になるバージョンおよび対応する OS にあった製品をダウンロードし、任意のフォルダ に保存後、ZIP ファイルをダブルクリックしてファイル解凍後にインストーラを起動してください。

注意:機能安全版の Arm Compiler 6 をご使用になる場合は、以下からダウンロードいただけます。 [Arm Compiler for Functional Safety](https://developer.arm.com/tools-and-software/embedded/arm-compiler/downloads/arm-compiler-for-functional-safety)

◆**Arm Compiler 5 単体[: Legacy Compiler Downloads](https://developer.arm.com/tools-and-software/embedded/arm-compiler/downloads/legacy-compilers)** 

上記ページからご使用になるバージョンの製品をダウンロードし、任意のフォルダに保存後、ZIP ファイルを ダブルクリックしてファイル解凍後にご使用になる OS にあったインストーラを起動してください。

<u>注意</u>: 機能安全版の Arm Compiler 5 も上記 <u>Legacy\_Compiler Downloads</u> ページ内、

"Arm Compilers for Functional Safety"の箇所からダウンロードいただけます。

――― 注意 ―――――――――――――――――――――――――――――――――――――――― ▶ 各ツールはバージョンによって 32bit/64bit 版が提供されている場合があります。環境にあったものをご 使用ください。

- ➢ 機能安全版のコンパイラ等一部製品についてはダウンロード時に製品のシリアルが必要になるケースがあり ます。
- ➢ パッケージをダウンロードする際に、事前に Arm 社のコネクトサービスのアカウントでのログインが必要となる 場合があります。⇒ 「**Arm Connect** [サービスのアカウントを取得](#page-2-0)」をご参照ください。
- ➢ 上記ダウンロードページにある各ツールのインストール先の **URL** からダウンロードをお試しいただいた際に、 以下のようなエラーが発生するなどしてツールのダウンロードに失敗する場合、**Arm** の **web** サイトの更新の影響 を受けている可能性があります。

 Something has gone wrong we could not retrieve the data Try again later or contact support {Err.1401}

- その場合、自身が必要とされるツールにより以下のいずれかの **FAQ** 内に記載した最新の方法をお試しください。
- ➢ 旧バージョンの Arm ソフトウェア開発ツールの入手について ( VER-J-02 ) [https://www.dts-insight.co.jp/support/support\\_arm/?m=ARMFaqInfo&item=&id=1454](https://www.dts-insight.co.jp/support/support_arm/?m=ARMFaqInfo&item=&id=1454)
- ➢ 旧バージョンの Arm Compiler の入手について ( VER-J-01 ) [https://www.dts-insight.co.jp/support/support\\_arm/?m=ARMFaqInfo&item=&id=1451](https://www.dts-insight.co.jp/support/support_arm/?m=ARMFaqInfo&item=&id=1451)
	- ※ ソフトウェアはデフォルトでルートディレクトリへインストールされます。Arm 社は、デフォルトのディレクト リへのインストールを推奨いたします。

### **3.2.** 推奨するシステム構成

Arm Development Studio および DS-5 の機能を正しくご利用いただくため、必要とするコンピュータ要件は以下をご参 照ください:

――――――――――――――――――――――――――――――――――――――――――――

<DS-5>

[https://developer.arm.com/products/software-development-tools/ds-5-development-studio/resources/system-re](https://developer.arm.com/products/software-development-tools/ds-5-development-studio/resources/system-requirements) [quirements](https://developer.arm.com/products/software-development-tools/ds-5-development-studio/resources/system-requirements)

<Arm Development Studio>

<https://developer.arm.com/docs/101469/latest/installation/hardware-and-host-platform-requirements>

上記に記載されているプラットフォーム以外でのご利用は、正規のサポート対象外となり、お客様の責任の下 でご利用いただく必要があることを、予めご理解・ご承知おきください。

――― 注意 ――――――――――――――――――――――――――――――――――――――――

# **4. USB** ドングル・ドライバのインストール

Arm Development Studio /DS-5 / RVDS のライセンスを Arm 社が提供する USB ドングルキーと共にご利用になら れる場合、お客様のご利用環境下でその USB ドングルキーを適切に認識させるため、事前に PC へドングル・ドライバ をインストールする必要があります。

### **4.1 USB** ドングルキー・タイプ

Arm 社が提供する USB ドングルキーは、出荷された時期によって以下 2 種類ございます:

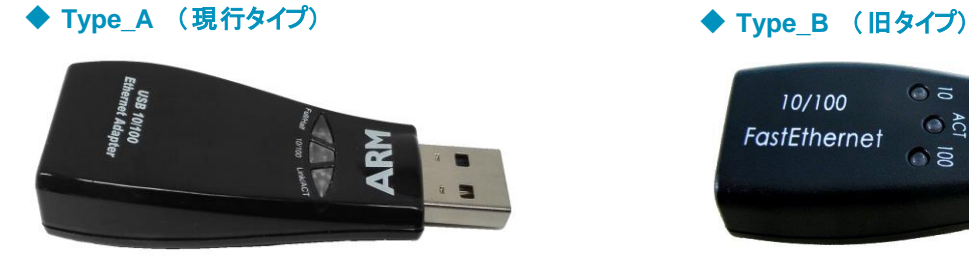

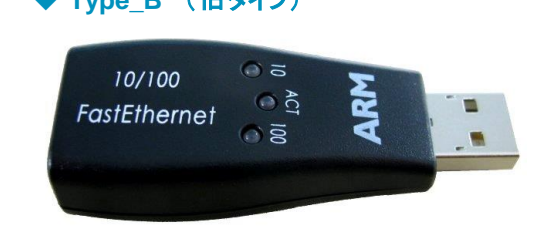

### **4.2 USB** ドングル・ドライバはどこにありますか

通常、ドングル・ドライバは、USB ドングルキーに付属の CD-ROM に収録されています。 ただし、次のOS 環境用のドライバは付属 CD-ROM に含まれておりません。以下の指示に従いドライバをダウンロード してご利用ください。

#### ◆ **Type\_A** を **Windows7 64-bit / Windows8 / Windows 10** で利用する場合

Windows に含まれているドライバを使用しそのまま認識しますので、ご利用 PC に USB ドングルキーを挿し込んで ご利用いただけます。

- ・ この時、PC の"プロパティ" > "デバイスマネージャー" > "ネットワークアダプタ"項目を展開すると、 【**ASIX AX88772 USB2.0 to Fast Ethernet Adapter**】が表示されます。
- ・ この表記が見えない場合、以下 ASIX エレクトロニクス社 Web サイトへアクセスし、

<https://www.asix.com.tw/en/support/download>

 ※Software & Tools→Drivers→USB Ethernet ICs→ AX88772A OS に合った ASIX AX88772 用ドライバをダウンロードして任意のフォルダに解凍してください。 その後、デバイスマネージャーでそのフォルダを指定して再度お試しください。

### ◆ **Type\_B** を **Windows XP 64bit** 版/**VISTA / Windows7 64-bit / Windows10** で利用する場合

以下弊社 FAQ「(DS-5/RVDS 用) USB ドングルキードライバはどこにありますか ( LIC-B-04 )」をご参照ください: [https://www.dts-insight.co.jp/support/support\\_arm/?m=ARMFaqInfo&item=&id=1275](https://www.dts-insight.co.jp/support/support_arm/?m=ARMFaqInfo&item=&id=1275)

――― 注意 ―――――――――――――――――――――――――――――――――――――――

### 上記弊社の **FAQ** を経由してドライバをダウンロードすることができるのは、**Arm** プロダクトの保守契約を結 んでいるお客様に限らせていただいております。予めご理解・ご承知おきください。

ダウンロードには、保守期間が有効な **Arm** ソフトウェアプロダクトのシリアル番号でログインが必要です。

―――――――――――――――――――――――――――――――――――――――――――

### <span id="page-6-0"></span>**5. Hostid** の確認

Node-locked ライセンスは、特定のPCでソフトウェア開発ツールを利用される場合のライセンスです。Hostid を確認す るためには、Arm Development Studio、DS-5 をインストールしご利用いただく PC 上で、コマンドプロンプトを開き、 "ipconfig /all" コマンドを実行してください。

表示されたネットワークカードの物理アドレス(Physical Address) の中から適切なものを選択してライセンス取得時に ご指定ください。

――― 注意 ――――――――――――――――――――――――――――――――――――――――

製品と共に **USB** ドングルキーをご購入いただいたお客様は、**USB** ドングルキーの **Hostid** へライセンスを紐 づけておき、複数の **PC** にツールおよびライセンスファイル、またドングルキーのドライバをインストールしてい ただければ、それら **PC** 間でドングルキーを挿しかえることでツールを使用する **PC** を簡単に切り替える運用 が可能です。

その場合、ライセンスを取得するために必要となる **Hostid** のご確認の際には **USB** ドングルキーを **PC** に接 続してください。これにより、ドングルキーの物理アドレスが**"Physical address"**として表示されます。

――――――――――――――――――――――――――――――――――――――――――――

例) USB ドングルキーを接続しない場合の例 (1 台の特定 PC でのみツールが動作可能)

Description ...........: 3Com 10/100 Mini PCI Ethernet Adapter Physical Address ......: 01-23-45-67-89-AB ⇒この場合、Hostid は 0123456789AB

例) USB ドングルキーを接続した場合の例 Description . . . . . . . . . . . : USB 10/100 Ethernet Adapter

Physical Address. . . . . . . . . : 00-10-60-12-34-AB

この場合、Hostid は 0010601234AB

※Arm 社から提供されるドングルキーの Hostid は" 001060"から開始される番号です。

# **6.** ライセンスファイルの発行

### <span id="page-7-0"></span>**6.1** 新規ライセンス取得

Arm Development Studio / DS-5 / RVDS を新規にご購入いただいた場合や、RVDS から DS-5 へのアップグレード などによって製品シリアル番号が変更となった場合には、以下の手順でライセンスを取得します。

【手順】

1. 以下 Arm Web サイトへアクセスしてください:

<https://developer.arm.com/support/licensing/generate>

――― 注意 ――――――――――――――――――――――――――――――――――――――

・ 上記サイトへアクセスするには、事前に **Arm Connect** サービスのアカウントでログインが必要です。 ⇒ 「**Arm Connect** [サービスのアカウントを取得](#page-2-0)」をご参照ください。

ここで入力されるアカウントはライセンス新規取得以降、以下の場合に必要となりますので必ず保管して ください。

- ライセンスの **Renewal** (**DS-5** 保守契約更新)
- ライセンスファイル紛失時の再発行
- ライセンスのリホスト

よって、"ライセンス管理担当者の変更によりアカウントが分からなくなった・・・"などのトラブルを避ける ため、**Arm**社はライセンスご登録時に使用するアカウントが将来的にお客様の部署等で管理可能なアカ ウントで設定されることをお勧めいたします。

2. **Serial Number:** に登録したい製品のシリアルナンバーを入力し、**[Get License]**をクリックしてください。

――――――――――――――――――――――――――――――――――――――――――――

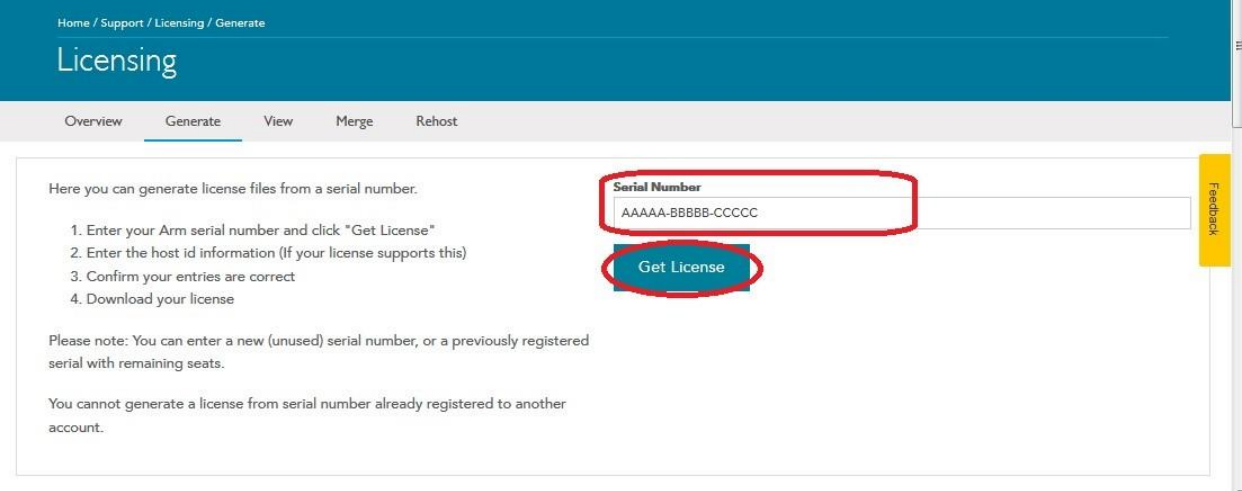

図 6-1-1.**Generate License** 画面

3. 表示される **Product**、**License Type**、**Support Start / End Date** が正しいか確認してください。

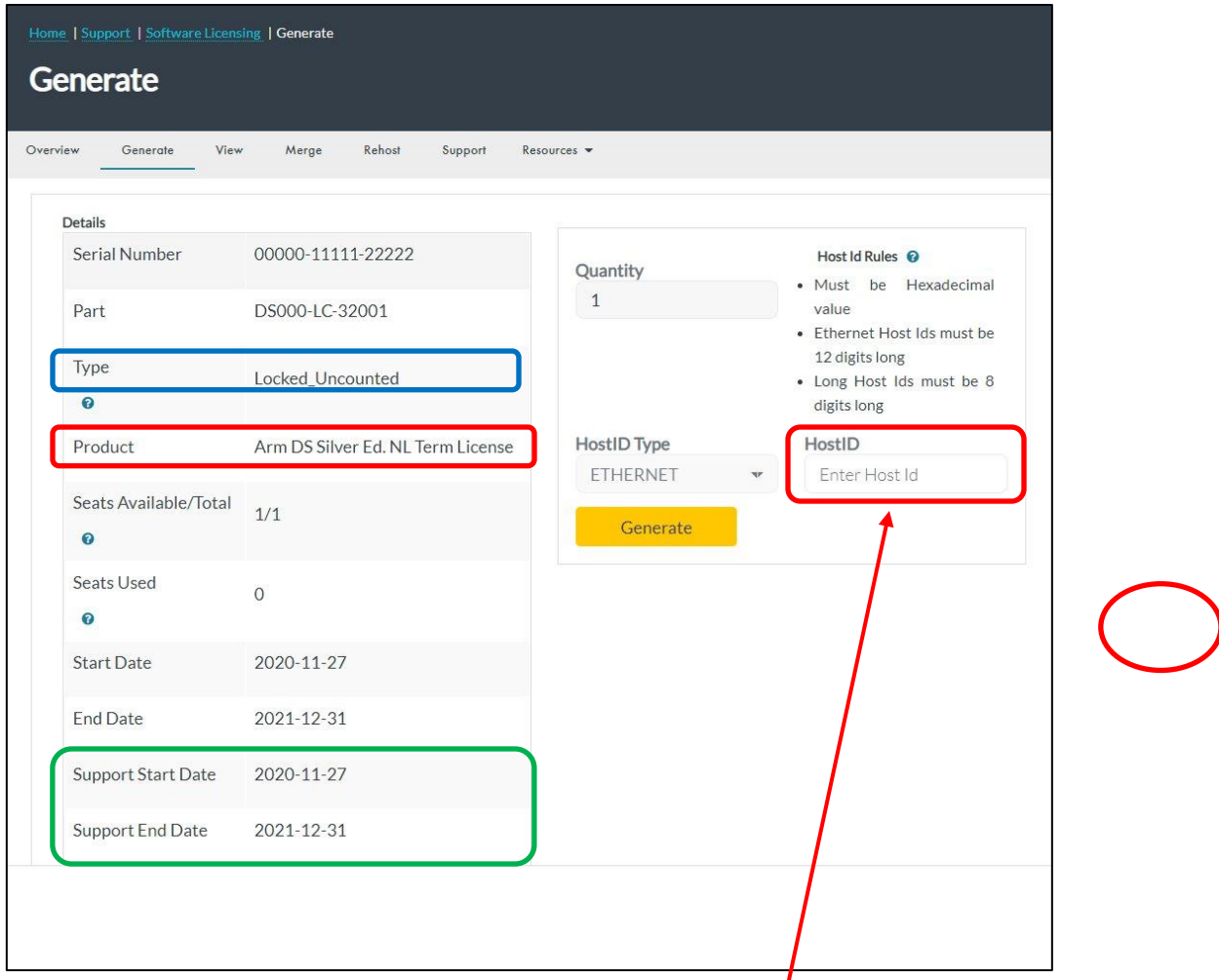

図 6-1-2.ライセンス情報の確認と Hostid 入力

4. **Hostid Types** 欄で ETHERNET を選択してください。 **HostID 欄に「5. Hostid [の確認](#page-6-0)」でご確認いただいた有効な Hostid(2桁)を入力してください。** 

- 5. **[Generate]** ボタンをクリックしてください。
- 6. "Please confirm that the entries above are correct prior to generating the license"のメッセージとともに入 力した Hostid が画面に反映した状態で表示されますので、再度入力情報を確認し、ただしければ[**Confirm**] ボタンをクリックしてライセンスを発行してください。間違っていた場合は、 [**Go Back**] ボタンをクリックして 3. の画面に戻り Hostid の修正ができます。
- 7. [**Download License**] ボタンをクリックすると、ライセンスファイルが画面に表示されます。画面右上の **[Download]** ボタンをクリックして、ライセンスファイルを任意の場所へ保存してください。

――― 注意 ―――――――――――――――――――――――――――――――――――――― 誤った **Hostid** で登録された場合、**Hostid** を修正するためにはリホスト処理が必要になります。 リホスト方法は[「ライセンスのホストマシン変更\(リホスト\)](#page-11-0)」をご参照ください。

――――――――――――――――――――――――――――――――――――――――――――

### ちょっと便利な使い方

複数のライセンスとそれに対応する複数の **USB**ドングルキーを所有している場合、Node-locked ラ イセンスでもお手持ちの複数のライセンスファイルをマージし一つのファイルにまとめておくことで、 自身の PC にどの USB ドングルキーを挿してもツールを動作可能にすることができます。 ライセンスのマージ方法は以下弊社 FAQ をご参照ください:

[https://www.dts-insight.co.jp/support/support\\_arm/?m=ARMFaqInfo&item=&id=826](https://www.dts-insight.co.jp/support/support_arm/?m=ARMFaqInfo&item=&id=826)

※ 上記 FAQ はフローティングライセンスについて記述しておりますが、テキストエディタを使用 し Node-locked ライセンスの場合でも複数のライセンス情報を単純にアペンドすることでライ センスをマージすることができます。

#### <span id="page-10-0"></span>**6.2** ライセンス **Renewal** (**DS-5** のみ)

DS-5 のライセンスファイル内には保守終了日のデータが含まれており、そのライセンスファイルを使用した場合、保守 終了日以降にリリースされた新しいバージョンの DS-5 はご利用いただけなくなります。(ライセンスファイル内に含まれ る保守終了日よりも前にリリースされたバージョンではご利用いただけます。)

DS-5 の保守を更新いただきますと、その後ライセンスの Renewal(更新)が可能となり、新しいライセンスを取得し、使 用することで、最新バージョンを含む全てのバージョンの DS-5 をご利用いただけるようになります。 以下に、DS-5 の Renewal 手順を示します。

【手順】

1. 以下 Arm Web サイトへアクセスしてください:

<https://silver.arm.com/licensing/generate.tm>

――― 注意 ―――――――――――――――――――――――――――――――――――――― ・ 上記サイトへアクセスするには、事前に **Arm Connect** サービスのアカウントでログインが必要です。 ⇒ 「**Arm Connect** [サービスのアカウントを取得](#page-2-0)」をご参照ください。 ここで入力するアカウントはライセンス新規取得時に利用したアカウントです。

――――――――――――――――――――――――――――――――――――――――――――

- 2. **Licensing** → **Generate** をクリックし、**Generate License** 画面を表示してください。
- 3. **Serial Number:** に登録したい製品のシリアルナンバーを入力し、**[Get License]**をクリックしてください。
- 4. Support End Date の日付が、保守更新の内容と一致しているか確認してください。

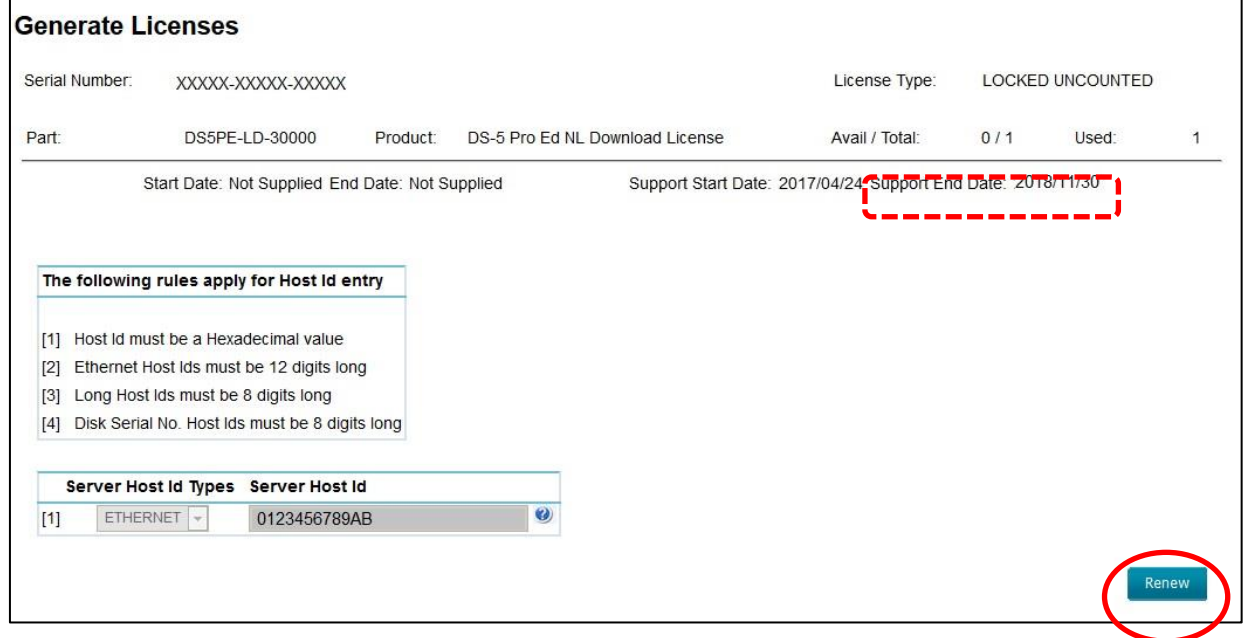

5. **[Renew]**ボタンをクリックしてください。

図 6-2-1. Renew

6. 続けて**[View]**ボタンをクリックすると、ライセンスファイルが画面に表示されます。画面右上の**[Save]**ボタンを クリックして、ライセンスファイルを任意の場所へ保存してください。

### <span id="page-11-0"></span>**6.3** ライセンスのホストマシン変更(リホスト)

本手順書の 6.1 章 [新規ライセンス取得](#page-7-0) に従い、お客様アカウントによって新規ライセンス取得された場合は、リホスト を行う際も、お客様ご自身で申請・変更いただけます。

――― 注意 ―――――――――――――――――――――――――――――――――――――― ・ お客様のアカウントにより取得されたライセンスは、当社ではリホストできませんのでご了承ください。 ・ **Arm Web** システム上でライセンスのリホストを行う場合、サイトへのアクセスには対象ライセンスを取得した 際と同一のアカウントによるログインが必要です。⇒ 「**Arm Connect** [サービスのアカウントを取得」](#page-2-0)をご参 照ください。

――――――――――――――――――――――――――――――――――――――――――――

【手順】

- 1. 対象ライセンスを新規取得した時と同一のアカウントを使用し、以下サイトへアクセスしてください。 <https://developer.arm.com/support/licensing/rehost>
- 2. **Rehost License Request(Disclaimer)** 画面が表示されるのでご確認後、承諾いただける場合は右下に表 示される、[**I Accept**] ボタンをクリックしてください。
- 3. **Rehost** 画面にて、**Serial Number** または **Hostid** 欄に対象となる製品の情報を入力し、[**Search**]ボタン をクリックしてください。(図 6-3-1) **Hostid** を入力される場合は、移行元となるライセンスサーバの **Hostid** を"**Enter a Host Identifier here**"と 表示された箇所に入力してください。

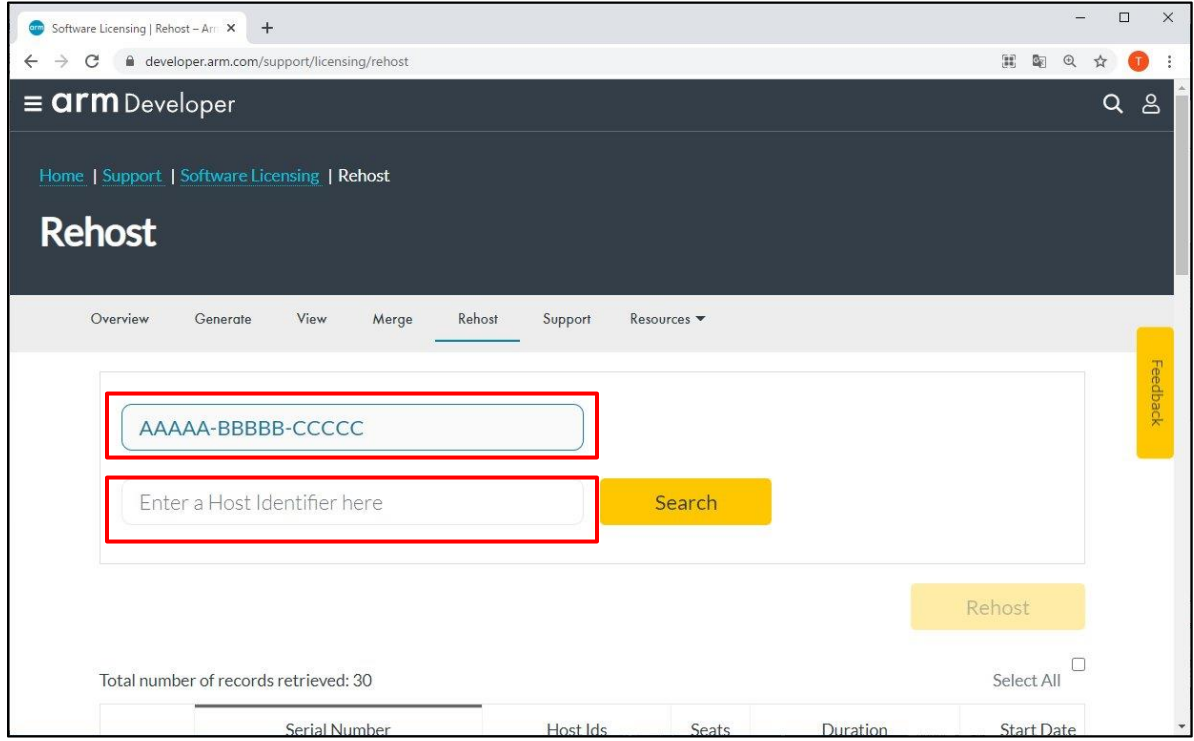

図 6-3-1.ライセンス情報の検索

4. リホストしたい製品の右端にある **Rehost** 欄のチェックボックスをチェックしてから、[**Rehost**]ボタンをクリックし ます。(図 6-3-2)

|                            |                                     |       |           |                   | Rehost   |        |
|----------------------------|-------------------------------------|-------|-----------|-------------------|----------|--------|
| er of records retrieved: 1 |                                     |       |           |                   |          |        |
| Serial Number              | Host Ids<br>53 S.W. 63 S.W. 63 S.W. | Seats | Duration  | <b>Start Date</b> | End Date | Rehost |
| 22222-44444-66666          |                                     | 1     | PERMANENT | N/A               | N/A      | ø      |
|                            |                                     |       |           |                   |          |        |

図 6-3-2.リホスト対象製品の選択

5. **Enter your reason for rehosting** と書かれたウィンドウが開きますので、最上部のドロップダウンリストに表 示される項目から、理由を選択します。

続いて、**HostID Type1** 欄で **ETHERNET** を選択し、**HostID 1** の欄にリホスト先となる新しい **hostid** を入力し た後、[**Rehost**] ボタンをクリックしてください。(図 6-3-3)

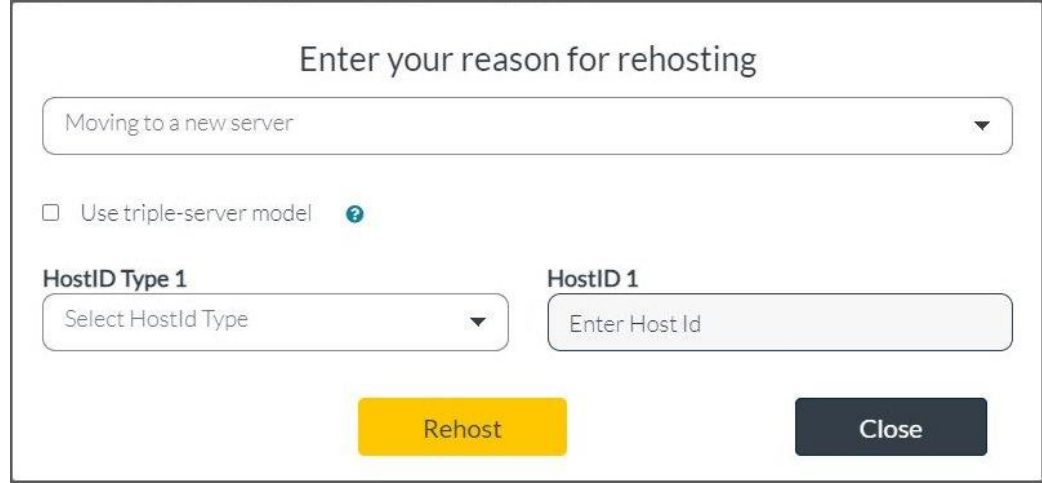

図 6-3-3.リホスト情報の入力

ドロップダウンリストで選択可能なリホスト理由には以下があります。適切なものを選択してください。

- ·Moving to a new server : ライセンスサーバの変更
- ·Moving to a new workstation : ノードロックライセンス時のクライアント PCの変更

· Mistyped the host identifier (s) : Hostid の誤入力

- 6. Your rehost request was automatically approved and processed.と表示されたらリホストは完了です。 <https://developer.arm.com/support/licensing/view>
	- 等のメニューからリホスト済みのあたらしいライセンスファイルを入手いただけます。
	- ― 注意 ―――――――――――――――――――――――――――――――――――――― **License Agreement** 順守の為リホスト後は、古いライセンスファイルは必ず破棄してください。 ――――――――――――――――――――――――――――――――――――――――――――

# **7.** ライセンスの設定

Arm Webサイト上でライセンスファイルを生成し任意のフォルダへ保存したら、続いて、ホストPC上で保存したライセン スファイルを参照するための設定を行います。

ライセンスファイルを参照する方法(ライセンスのインストール)は次のいずれか 1 つの方法によって、設定可能です:

- ◆ **ARM Development Studio License Manager** を使用したライセンスのインストール**.**
- ◆ **DS-5 ARM License Manager を使用したライセンスのインストール**.
- ◆ **RVDS ARM License Manager [を使用したライセンスのインストール](#page-14-0)**.
	- 「ARM License Manager」は、グラフィカルなツールです。容易に操作することができ、ライセンス環境の 設定に役立ちます。
- ◆ 手動によるライセンスのインストール (**Windows** のみ)
- **◆ [手動によるライセンスのインストール](#page-19-0) (Linux のみ)** 
	- 手動でライセンスのインストールを行うことで、make を利用したビルドやコマンドプロンプトを使用した ビルド時に、毎度ライセンスを指定する必要がありません。
	- ・ また、環境変数で指定した内容は自動的に Eclipse 上の「ARM License Manager」 に追加されますの で、複数の異なるバージョンのArm ソフトウェアツールをホストPC へインストールしている場合に、ライセン スインストールをバージョン毎に必要としません。
	- ・ ライセンスファイルの場所は、ライセンスファイルのフルパスで指定することも、そのライセンスファイルを格 納するディレクトリのフルパスで指定することもできます。ただし、ディレクトリパスのみを指定する場合、ラ イセンスファイルは \*.lic ファイル(例えば license.lic)である必要があります。
	- ——— 注意 *———————————————————————————————*
	- ・ システム環境変数を設定するには管理者特権が必要です。
	- ・ **ARMLMD\_LICENSE\_FILE** の長さは **260** 文字以下にする必要があります。

### ◆補足事項:

以降の項目では、ライセンスの参照先に関する設定についてのみ記載しています。 Arm DS や DS-5 のライセンスを使用して、makefile やバッチファイル経由でコマンドラインからコンパイラを使用 する場合、追加の環境変数の設定が必要になる事があります。

―――――――――――――――――――――――――――――――――――――――――――

- 詳細については、Arm の web サイトにある以下の情報を参照してください。
	- ・ Product and toolkit configuration for FlexNet Publisher (FNP) licenses <https://developer.arm.com/documentation/ka004977/latest/>

### <span id="page-14-0"></span>**7.1 ARM Development Studio License Manager** を使用したライセンスのインストール

Arm Development Studio の IDE 初回起動時、以下の 3.の[製品セットアップ] のダイアログボックスが 表示されることがあります。その場合、使用する製品の選択を要求されますので、以降の手順に従って ライセンスの設定を行ってください。

一度ライセンスを登録したことのある環境でライセンスファイルの更新などによって再登録を行う場合は 1の手順から操作を行ってください。

### 【手順】

- 1. Windows のスタートメニューから**[Arm Development Studio IDE 20xx.0]**を起動し、[Arm Development Studio IDE]メニューで[**Help**]-> [**ARM License Manager**]を選択し、[**Preferences**]ダイアログボックスを 表示します。
- 2. [加算]と表示されたアイコンをクリックして、[製品セットアップ]ダイアログボックスを表示します。

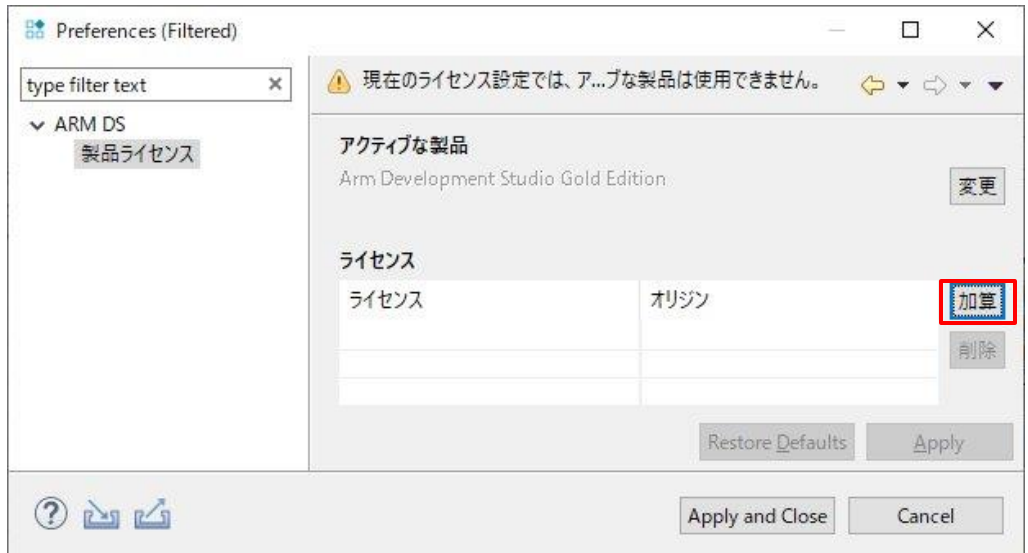

図 7-1-1. [Preference]ダイアログボックス

3. [製品セットアップ]ダイアログボックスで[製品ライセンスの追加]を選択し、ウィンドウ下部にある[**Next >**]をク

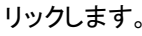

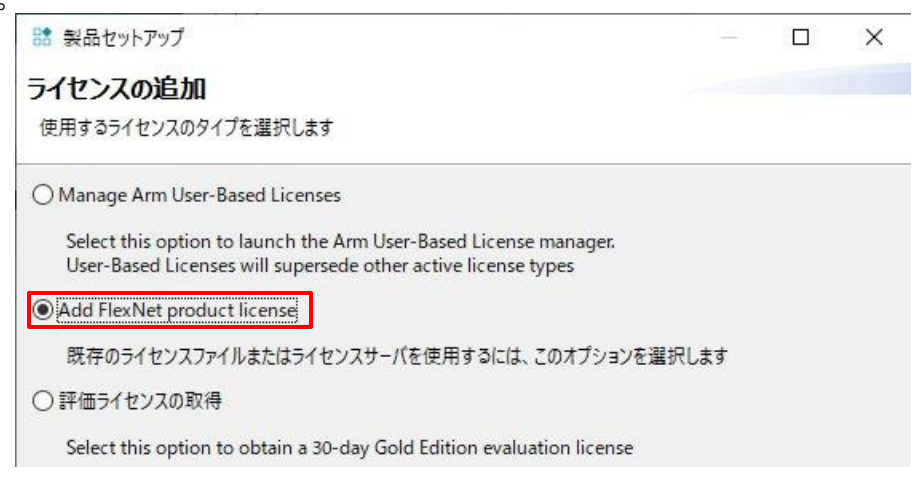

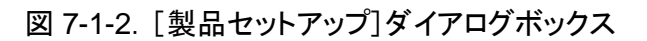

※古いバージョンの場合は、[製品セットアップ]ダイアログボックスで[製品ライセンスの追加]を選択 し、ウィンドウ下部の[**Next >**]をクリックします。

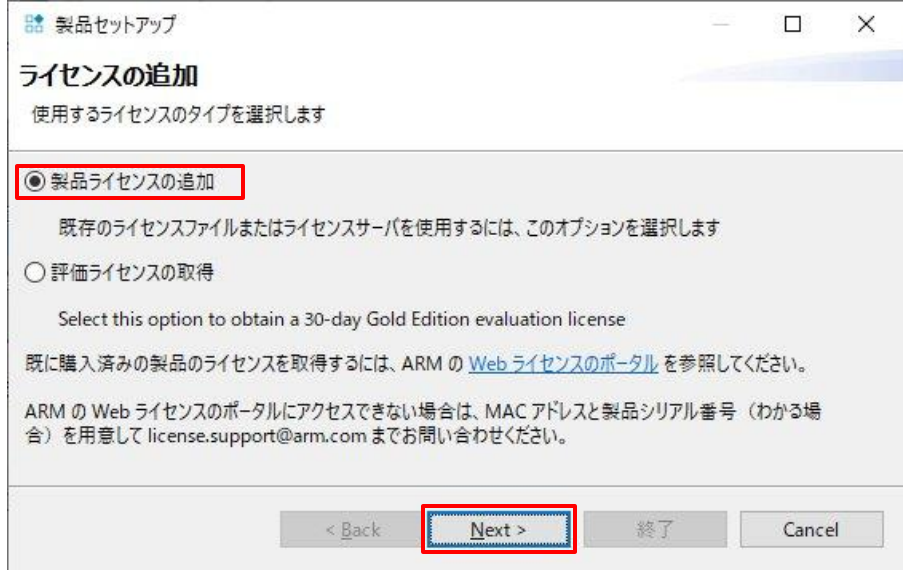

図 7-1-3. [製品セットアップ]ダイアログボックス(旧バージョン)

4. [既存のライセンス情報の入力]ダイアログボックスが表示されます。

[ライセンスファイル]を選択して右側にある**[**参照**...]** アイコンをクリックし、保存したライセンスファイルを選択し ます。

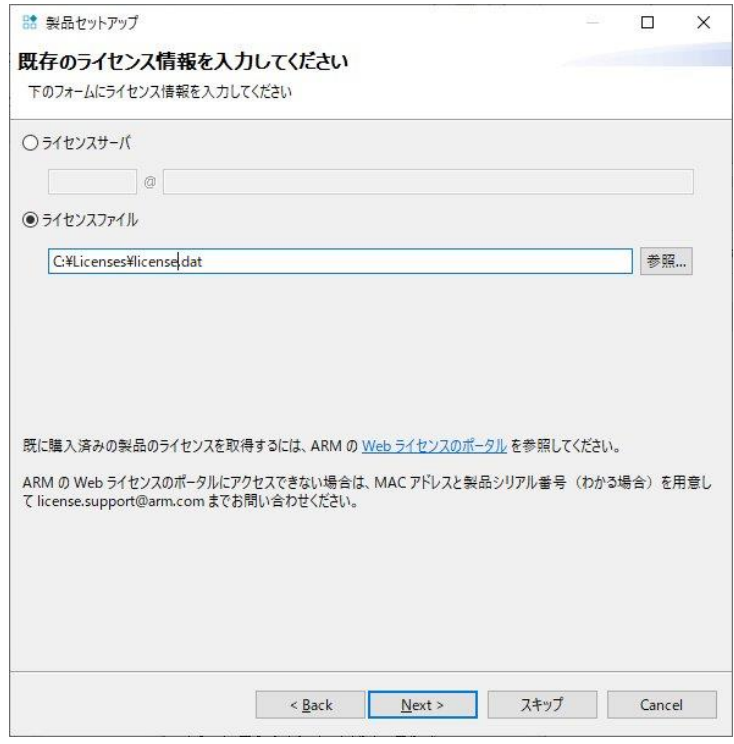

図 7-1-4.[ライセンス情報の入力]の例

5. 正しくライセンスが登録されると、[設定]ダイアログボックスにライセンスに応じて、アクティブな製品 (エディション)の情報が表示されます。

設定したライセンスの情報は以下のファイルに保存されます。

**C:¥Users¥**ユーザ名**¥AppData¥Roaming¥arm¥ds¥licenses¥license.lic**

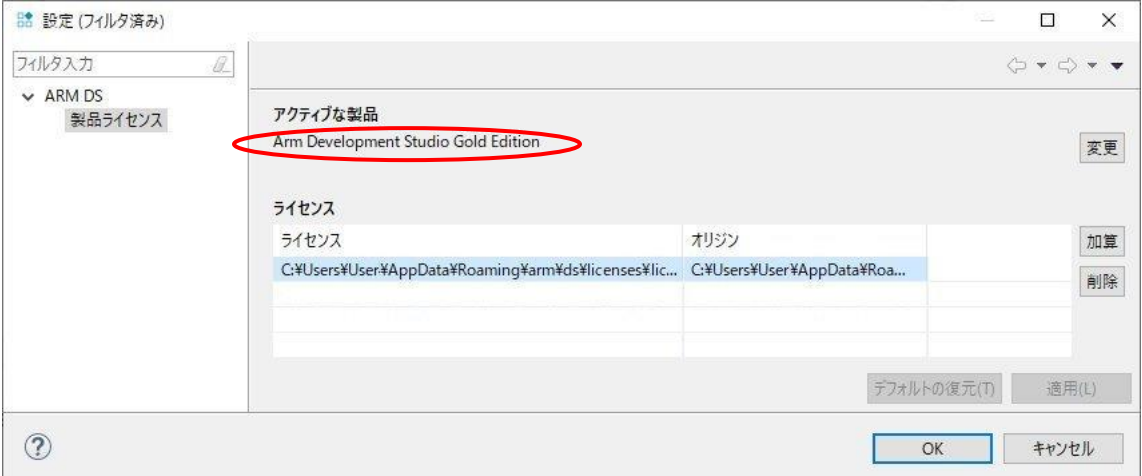

図 7-1-5.[アクティブな製品]表示例

6. [**OK**]をクリックして、設定を完了します。

複数製品の情報をマージされたライセンスファイル等、複数のエディションの情報が含まれるライセンスフ ァイルを参照している場合、[設定]ダイアログボックス右上にある**[**変更**]**ボタンから、そのクライアント PC で使用するエディションを切り替えることもできます。

### **7.2 DS-5 ARM License Manager** を使用したライセンスのインストール

#### 【手順】

- 1. メニューから Eclipse for DS-5 を起動し、[Eclipse for DS-5]メニューで[ヘルプ]-> [**ARM License Manager**]を選択し、[**ARM License Manager**]ダイアログボックスを表示します。
- 2. [**Add License…**(ライセンスの追加)]を選択して、[**Add License**]ダイアログボックスを表示します。
- 3. [**Select License Type**]ページで、[**User a license file, license server, serial number, or activation code**]を選択します。次に、ウィンドウ下部の[**Next >**]をクリックします。

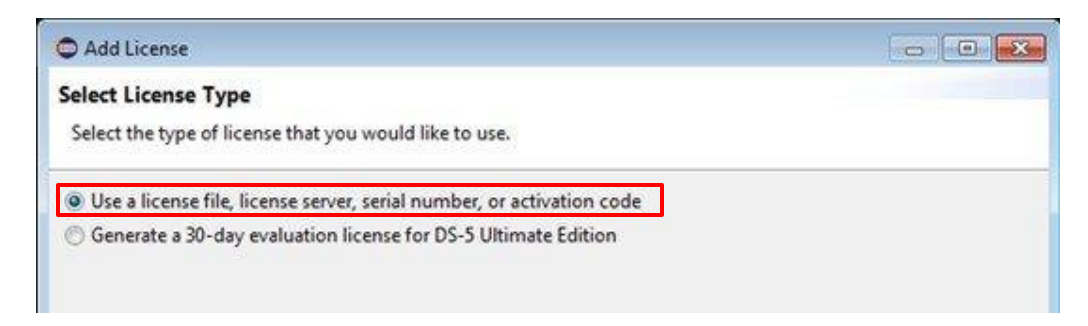

図 7-2-1. [Add License]ダイアログボックス

4. [**Obitain a new license**]ページで[**Use an existing license file or license server address**]を選択し、 [**Next >**]をクリックします。

すると、[**Enter existing license details**(既存ライセンスの詳細を入力)]ウィンドウが、次の図のように表示さ れます。

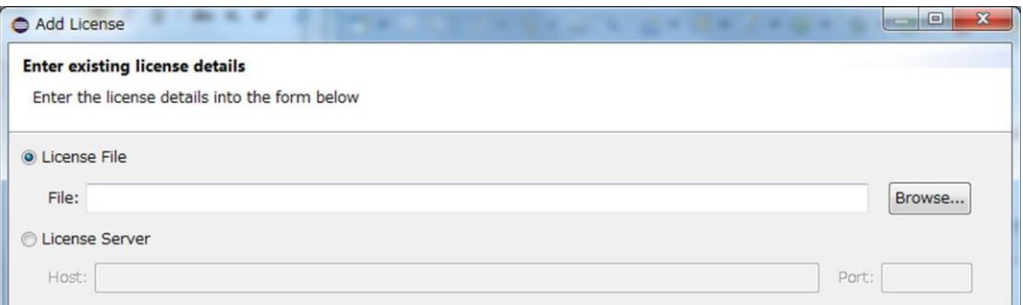

図 7-2-2. Enter existing license details

- 5. [**License File**]を選択して、前章(6 章)で保存済みのライセンスファイルをパス指定し、**[Finish]**をクリックしま す。
- 6. [**ARM License Manager**]ダイアログボックスの一覧に新しいライセンスが追加されたことを確認します。
- 7. **[Select the toolkit that you intend to use** (使用するツールキットを選択)**:]** 欄でライセンスに適したツー ルキットを選択します。

### **7.3 RVDS ARM License Manager** を使用したライセンスのインストール

### 【手順】

- 1. メニューから ARM License Wizard を起動し、[次へ **>** ]をクリックします。
- 2. [**Action Selection**]ページで[**Install license**]を選択し、[次へ **>** ]をクリックします。
- 3. [次へ **>** ]をクリックします。
- 4. [**Install license**]ページで前章(6 章)で保存済みのライセンスファイルをパス指定し[開く]をクリックした後、 [**Add**]をクリックします。すると、ライセンスファイルパスが下段のリストに表示されます。 [次へ **>** ]をクリックします。

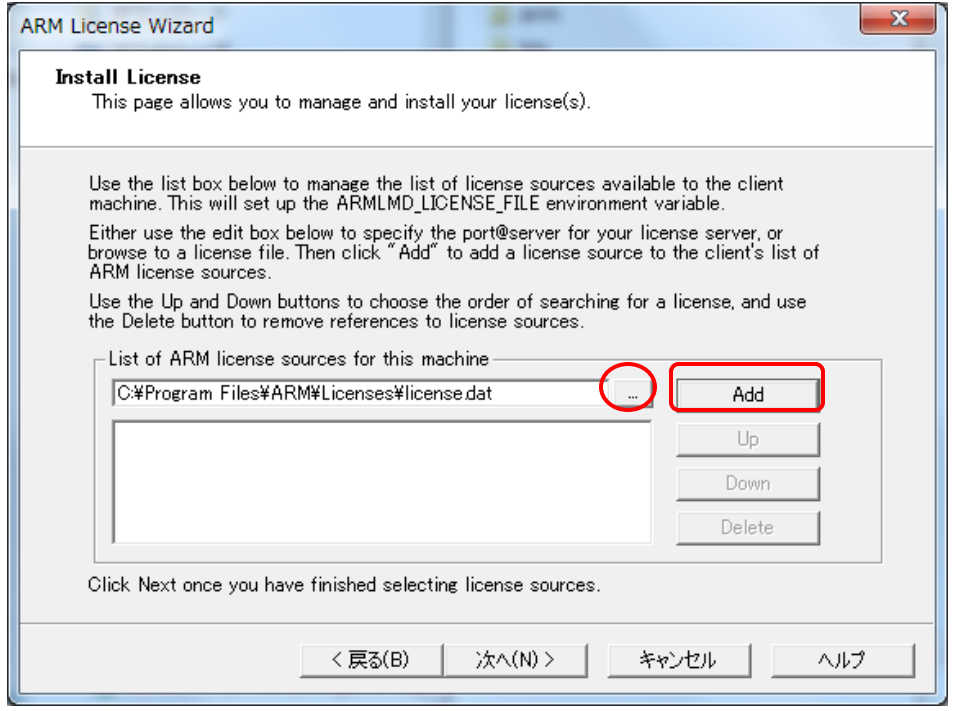

図 7-3-1. [Add License]ダイアログボックス

5. [完了]をクリックします。

### **7.4** 手動によるライセンスのインストール (**Windows** のみ)

サポート対象の Windows 環境では、ARMLMD\_LICENSE\_FILE という環境変数を作成しライセンスファイルの場 所を指定できます。

【手順】

- 1. [スタート]-> [コントロールパネル]をクリックしてコントロールパネルを開き、コントロールパネルの[システム] アイコンをダブルクリックします。このアイコンを簡単に見つけるには、コントロールパネルの表示をクラシック 表示に切り替えます。
- 2. Windows 2000/XP の場合は[詳細設定]タブ、Windows Vista/7/10 の場合は[システムの詳細設定] タスクをクリックし、[環境変数]ボタンをクリックします。
- 3. システム環境変数の**[**新規**]**ボタンをクリックし **ARMLMD\_LICENSE\_FILE** を作成し、値を設定します。 値には、前章(6 章)で保存済みのライセンスファイルのパスを指定します。

### <span id="page-19-0"></span>**7.5** 手動によるライセンスのインストール (**Linux** のみ)

次のいずれかの方法を使用して、Linux コンピュータ上で環境変数を作成できます。

【シェルコマンドを使用した手順】

- **csh** または **tcsh** を使用している場合、次のように入力すると環境変数を設定できます。 setenv ARMLMD\_LICENSE\_FILE ライセンスファイルのパス名
- **bash** または **sh** を使用している場合は、次のように入力します。 **ARMLMD\_LICENSE\_FILE=**ライセンスファイルのパス名 **export ARMLMD\_LICENSE\_FILE**

環境変数の設定の詳細については、オペレーティングシステムのマニュアルを参照してください。

【.flexlmrc ファイルを使用した手順】

ホームディレクトリの **.flexlmrc** ファイルを編集して、環境変数を追加できます。次の行を追加してください。 **ARMLMD\_LICENSE\_FILE=**ライセンスファイルのパス名

# **8. Arm Web** システム上のエラー

この章では、ライセンシングに関するよくあるご質問を記述します。

### ◆ **Arm Web** サイトライセンスシステムへアクセスした際のエラー

【問題】

ライセンス管理(新規発行や Renewal)を行う場合に、該当するシリアル番号や Hostid を入力した際、下記いずれ かのエラーメッセージが表示される場合があります。

- ・ Renewal 時 : "That serial number is registered to another account."
	- View 時 : "No information matches criteria specified in search"
- Marge 時 : "No Licenses found matching criteria specified"
- Rehost 時 : "No Licenses found matching criteria entered"

#### 【原因】

該当ライセンスを新規取得時に、現在ログインされた **Arm Connect** サービスのアカウント以外のアカウント(当社 アカウントあるいは御社内の別アカウント)で取得された可能性があります。

【解決法】

以下FAQ をご参照いただき必要事項をご連絡いただけますと、当社からArm 社へ該当ライセンスの現Arm アカウ ントから、お客様の新しい Arm アカウントへ変更を依頼いたします。

当社アカウントにより登録済みのライセンスをお客様アカウントへ変更する方法 [https://www.dts-insight.co.jp/support/support\\_arm/?m=ARMFaqInfo&page=index-LIC-A-65](https://www.dts-insight.co.jp/support/support_arm/?m=ARMFaqInfo&page=index-LIC-A-65)

Arm 社によるアカウント変更が完了次第、当社からお客様へ再度ご連絡いたします。 その後、移行先の新しい Arm アカウントを使用して Arm Web サイトへログインし、再度お客様ご自身で該当ライセ ンスの管理操作を行ってください。

#### 【問題】

新規ライセンス取得時、以下エラーメッセージが表示されます。 **"All seats have been used for this serial number. No more licenses may be created"**

#### 【原因】

該当ライセンスはログインいただいた Arm アカウントによって、すでに取得済みの状態です。

### 【解決法】

ライセンスファイルを紛失するなどして該当ライセンスのライセンスファイルを再度入手したい場合、以下サイトへア クセスしてください。

<https://developer.arm.com/support/licensing/view>

シリアル番号を入力し、[Seach]ボタンをクリックすると、該当ライセンスが表示されます。

[+] -> [VIEW]ボタンをクリックすると、ライセンスファイルが画面に表示されます。

画面右上の[Save]ボタンをクリックして、ライセンスファイルを任意の場所へ保存してください。

### **◆ Arm Web サイトへログイン時のエラー**

【問題】

お客様のアカウントで Arm Web サイトへログインしライセンシングしようとしたが、以前登録しログインできたパスワ ードでログインすることができません。

【原因】

前回ログイン時から多くの時間が経過している場合以下のようなメッセージが表示され、再度 ID についての確認操 作が必要とされるようになりました。

"We have changed the way you sign into ARM websites Existing customers must sign up again in order to reactivate your account"

【解決法】

「アカウントがない場合今すぐサインアップ」をクリックし、既登録済みのアカウント ID とパスワードを再度登録してお 試しください。

### ◆ ビルド時のトラブルシューティング

以下のようなケースについては、当社の FAQ をご参照ください:

- 最新バージョンの DS-5 [をインストールしたら、ライセンスエラーが発生した](https://www.dts-insight.co.jp/support/support_arm/?m=ARMFaqInfo&item=&id=1358)
- ・ 期限付きライセンスをインストールしましたが、「[FLEXlm error: -88 "system clock has been set back."](https://www.dts-insight.co.jp/support/support_arm/?m=ARMFaqInfo&item=&id=851)」とい [うエラーが出ます](https://www.dts-insight.co.jp/support/support_arm/?m=ARMFaqInfo&item=&id=851)
- ・ [ライセンスファイルのマージ後、ライセンス数分の](https://www.dts-insight.co.jp/support/support_arm/?m=ARMFaqInfo&item=&id=846) RVDS が起動できなくなりました

さらにその他、表示されているエラーメッセージやエラーコードから原因を特定するために、以下 FAQ も合わせてご 確認ください:

ノードロック [ライセンスに関連する問題のトラブルシューティング](https://www.dts-insight.co.jp/support/support_arm/?m=ARMFaqInfo&item=&id=1242)

# **9.** サポート対応

当社では E-mail による技術サポートをご提供いたします。お問い合わせの際は迅速な対応を目的とするため、下記必 須情報を必ずご連絡くださいますようお願い申し上げます。

- 1. お客様氏名
- 2. 会社名および部署名:
- 3. お電話番号:
- 4. 対象製品名およびバージョン:
- 5. 対象製品シリアルナンバー:
	- ➢ サポート申し込み時の必要情報についての詳細は以下 **FAQ** をご参照ください [http://www.dts-insight.co.jp/support/support\\_arm/?m=ARMService](http://www.dts-insight.co.jp/support/support_arm/?m=ARMService)
	- ➢ サポート対応時間帯 : 平日(月~金:祝祭日および年末年始は除く弊社が定める営業日)
		- 10:00~12:00 13:00~17:00 (メール、FAXの受付は24時間可能です)
	- ◆ 株式会社 DTS インサイト: <http://www.dts-insight.co.jp/>
	- ▶ 技術的なお問い合わせ(修理含む): E-mail: [arm\\_support@dts-insight.co.jp](mailto:arm_support@dts-insight.co.jp)
	- ◆ 保守に関するお問い合わせ: E-mail: [arm\\_sm@dts-insight.co.jp](mailto:arm_sm@dts-insight.co.jp)
	- ◆ ライセンス要求に関するお問い合わせ: E-mail: [arm\\_reg@dts-insight.co.jp](mailto:arm_reg@dts-insight.co.jp)
	- ◆ トレーニング(技術セミナー)に関するお問い合わせ: E-mail: [arm\\_training@dts-insight.co.jp](mailto:arm_training@dts-insight.co.jp)